## Schedule meetings and track responses

#### **Step 1**

Select **Home > New Meeting**.

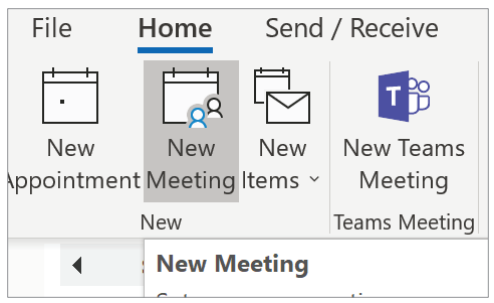

#### **Step 3**

In **Room Finder**, select a location from the room list, and then choose a room.

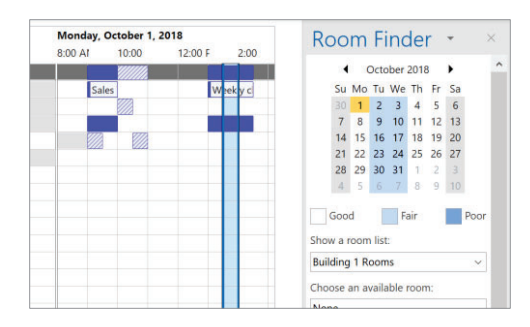

#### **Step 5 – Attach a File**

Select **Insert > Attach File >** select a file, and then **Share link**.

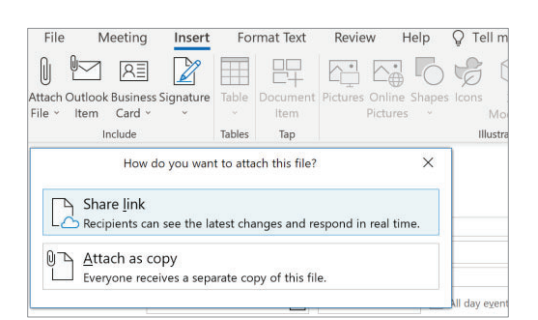

#### **Step 2**

Select **Scheduling Assistant,** and then add attendee names to get free/busy times.

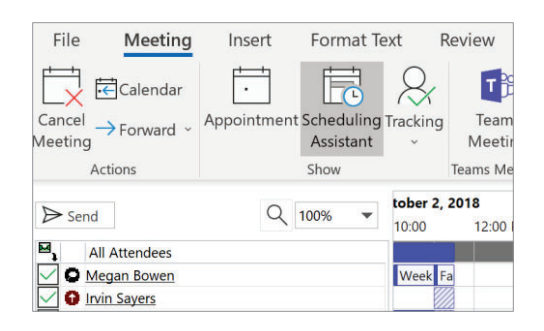

#### **Step 4**

Select **Teams Meeting** to make an online meeting. (Your organization may be using **Skype for Business**.)

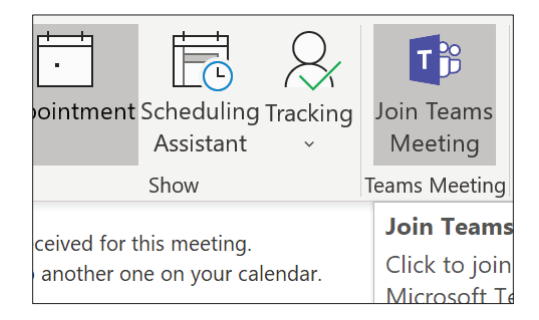

#### **Step 6 – Track invite responses**

Select your meeting and then **Tracking** to see responses.

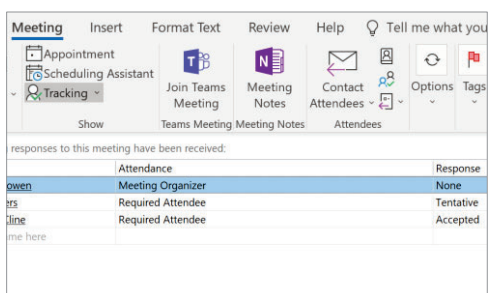

## Apply categories to sort your events

Right-click an event, select **Categorize**, and then select the category. You can use multiple categories.

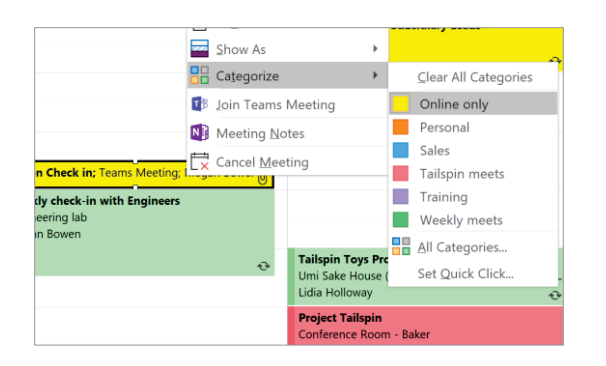

## Add a calendar to your view

From your Calendar, select **Add Calendar > From Address Book** and enter a contact to see calendars from people in your organization. Or **From Internet** to view online calendars.

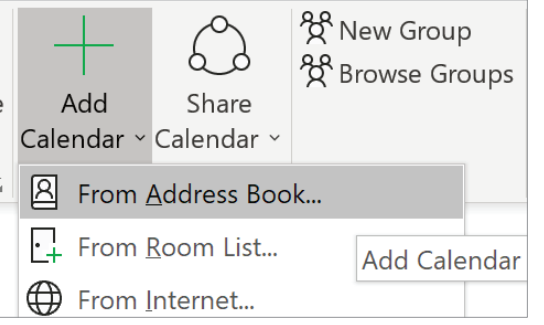

## Switch calendar views

From your Calendar, select **View**, and then select a view option like **Day**, **Work Week**, **Week**, or **Month**.

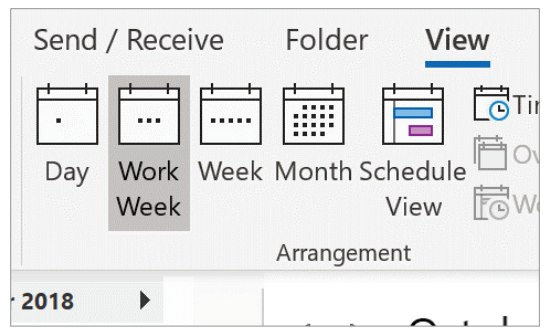

## Create a meeting from an email

In an open message, select **Meeting**. A request is made inviting everyone on the **To** line as **Required Attendees**. Title and message body is copied over and can be edited.

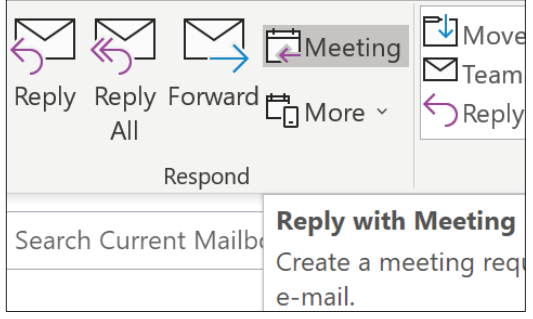

# Keyboard shortcuts

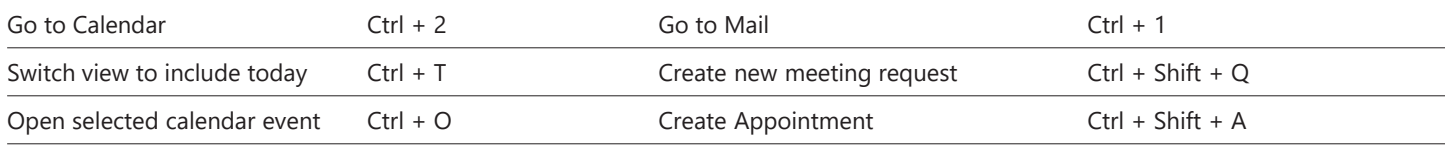

See keyboard shortcuts for Outlook at: https://go.microsoft.com/fwlink/?linkid=864503

# More info

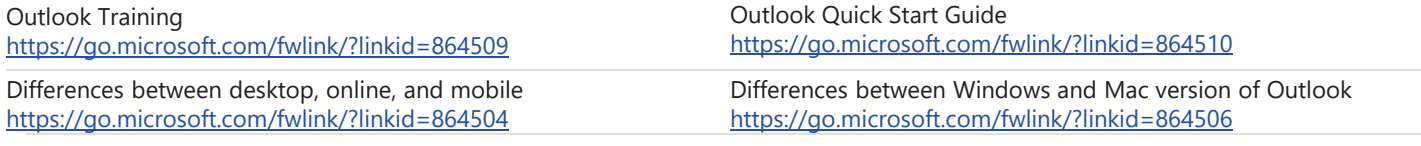

## Schedule meetings and track responses

#### **Step 1 – Schedule a meeting**

Select **New event**, and then enter attendee names in the **Invite attendees** box.

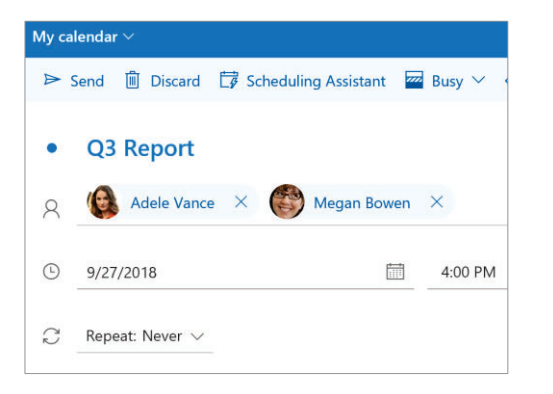

#### **Step 3 – Add a room**

In **Scheduling Assistant,** select the **Add a location or room**  box, and select a room under **Suggested locations,** or select **Add Room** and then choose a room.

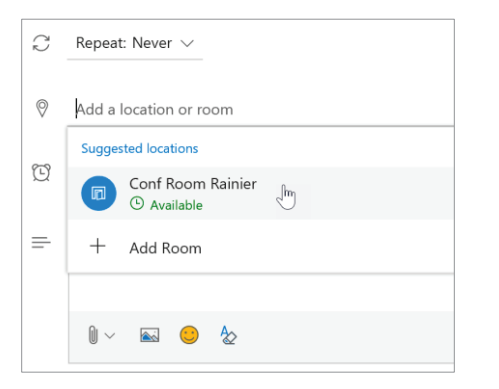

#### **Step 5 – Attach a File**

Select **Attach**  $\mathbb{D}$  and choose if you want to upload a file from your computer or a cloud storage account like OneDrive.

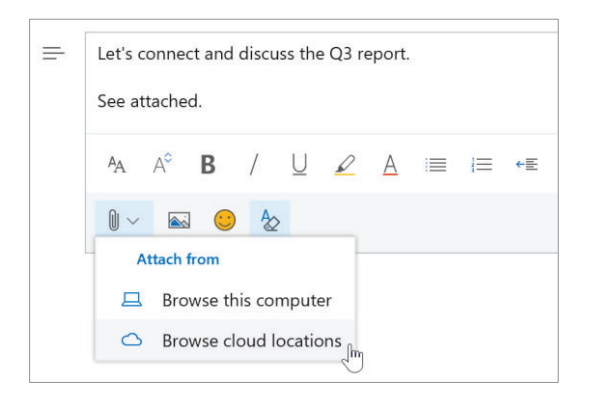

#### **Step 2 – Get free/busy times for attendees**

Select **Scheduling Assistant** to see free/busy times.

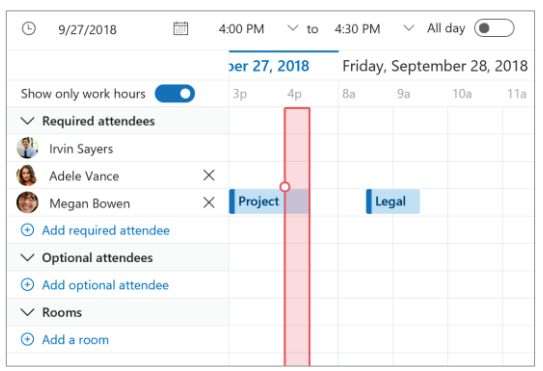

#### **Step 4 – Make it a Teams Meeting**

Select the **Teams meeting** toggle to make the meeting an online meeting.

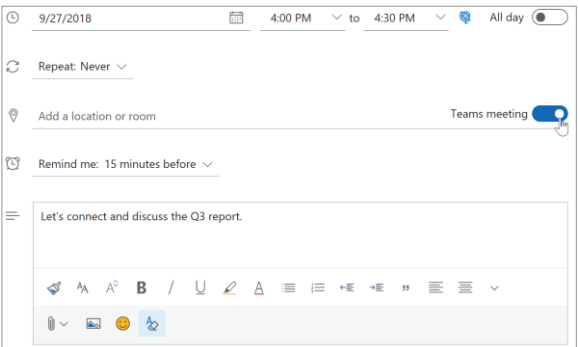

#### **Step 6 – Track invite responses**

On your calendar, select the meeting to view the responses.

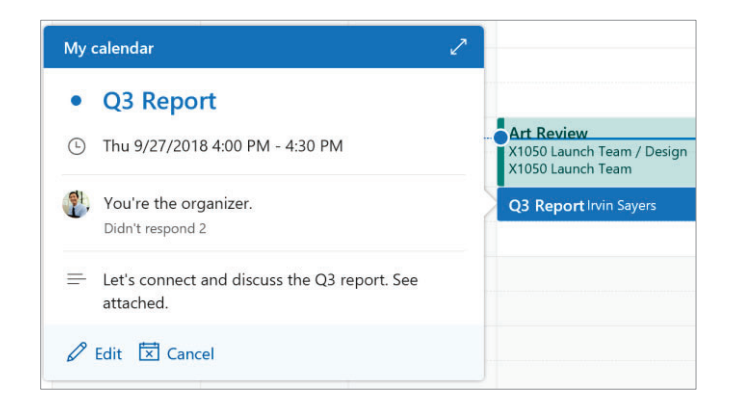

# Cheat sheet - Outlook on the web Calendar

## Apply categories to sort your events

Right-click an event, select **Categorize**, and then select the category.

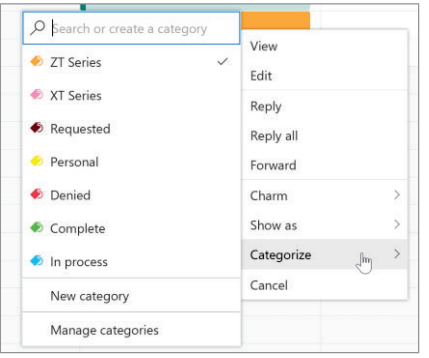

## Add another calendar to your calendar view

To add another calendar to your calendar view, such as holidays, select **Discover calendars** in the navigation pane.

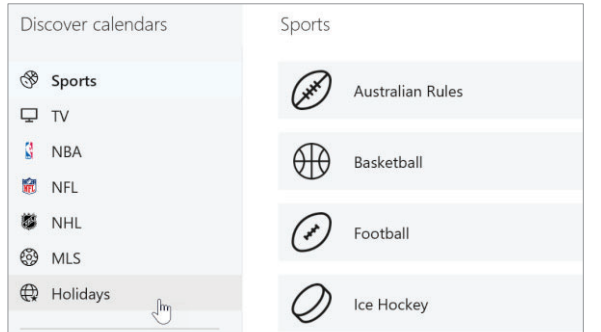

## Keyboard shortcuts

### Go to Calendar Ctrl + Shift + 2 Go to Mail Ctrl + Shift + 1 Switch to day (1), work week (2), week (3), or month (4) Shift + Alt + [1,2,3,4] More keyboard shortcuts: https://go.microsoft.com/fwlink/?linkid=2025075

## More info

Outlook for Web Help https://go.microsoft.com/fwlink/?linkid=864505

Differences between desktop, online, and mobile https://go.microsoft.com/fwlink/?linkid=864504

## Switch calendar views

In Calendar, select the current view option like **Work Week**  and choose another view option.

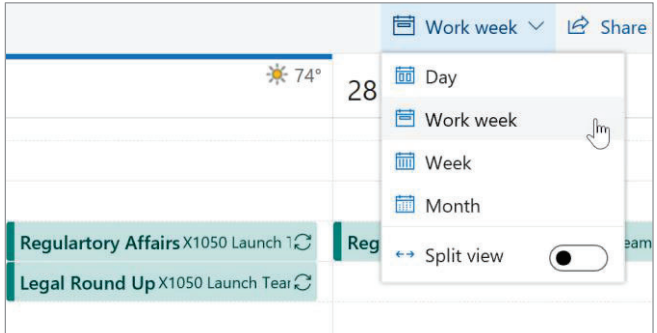

## Share a calendar

To share your calendar with someone, select **Share** at the top of the page, enter the person's name or email address, and select **Share**.

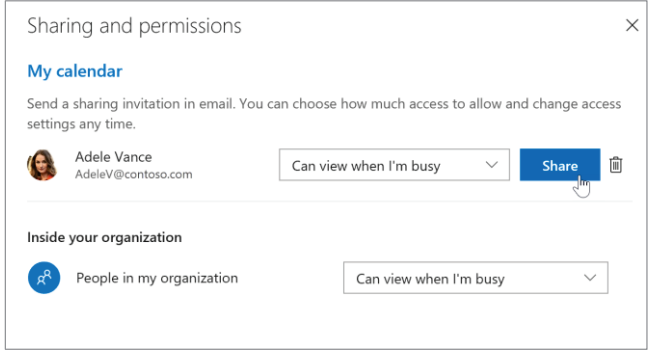